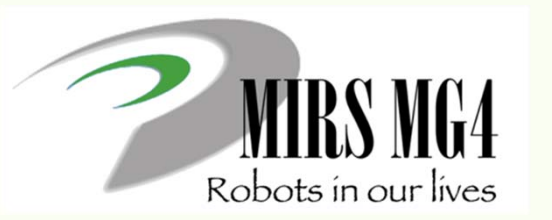

電子機械設計・製作I 第8回 作業記録

作業日報・管理台帳の登録 <sup>ー</sup>

2020/7/10

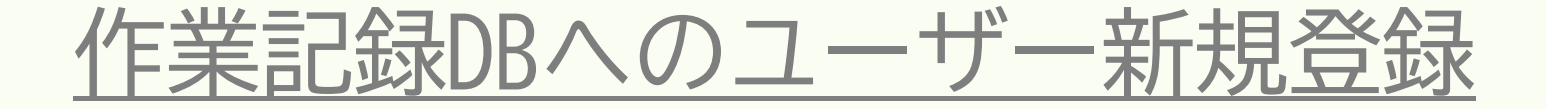

• 最初に決めること ユーザ名とドキュメント名 1. ユーザ名命名規則 名前を基本につける 例)小谷→kotani 小谷進→susumu

> 2. ドキュメント名命名規則 MIRS200 **X**-WORK-000 **N** Xはグループ番号 1~5

> > N はユーザリスト順 1~9

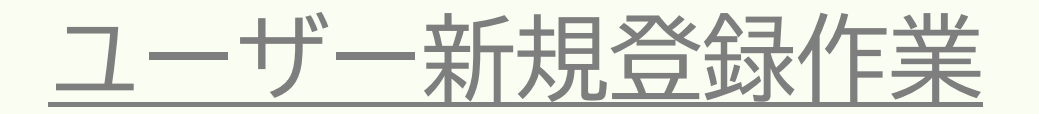

#### MIRS1901を例に

http://www2.denshi.numazu-ct.ac.jp/mirsdoc2/mirs1901/cgi-bin/record/index.cgi

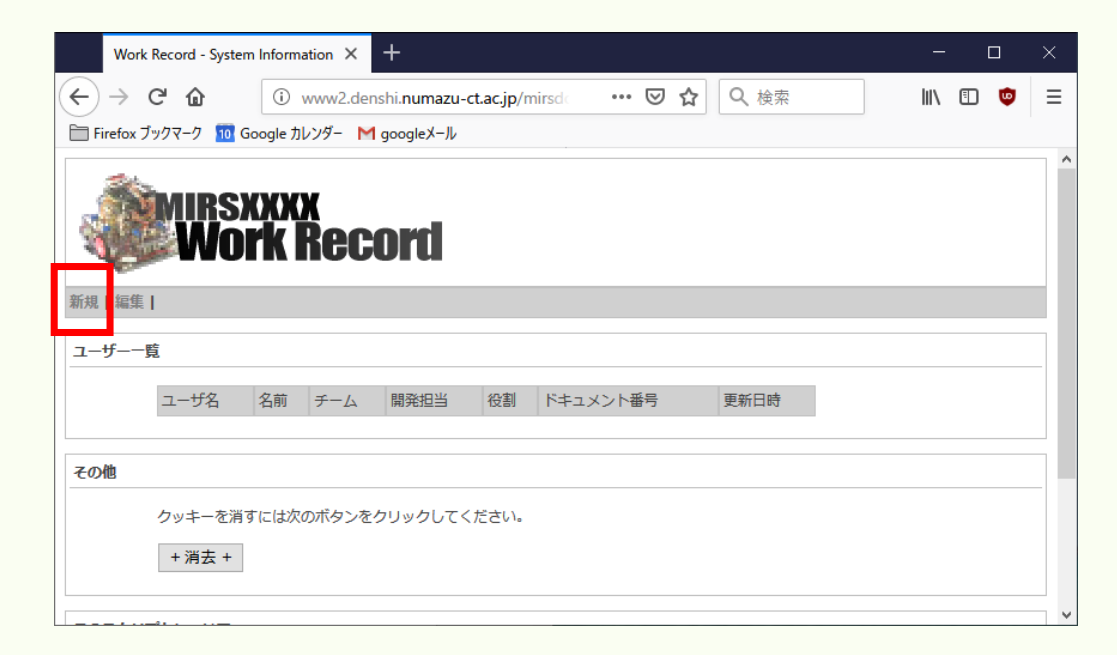

赤枠の"新規"をクリック

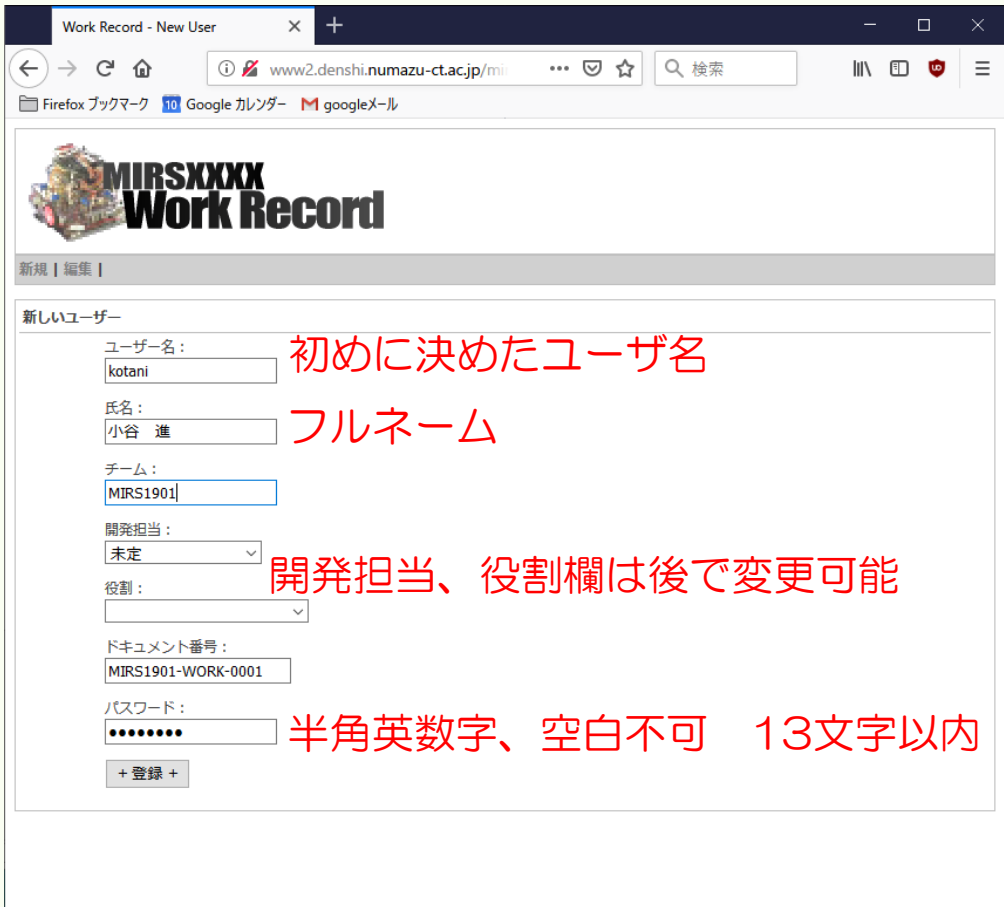

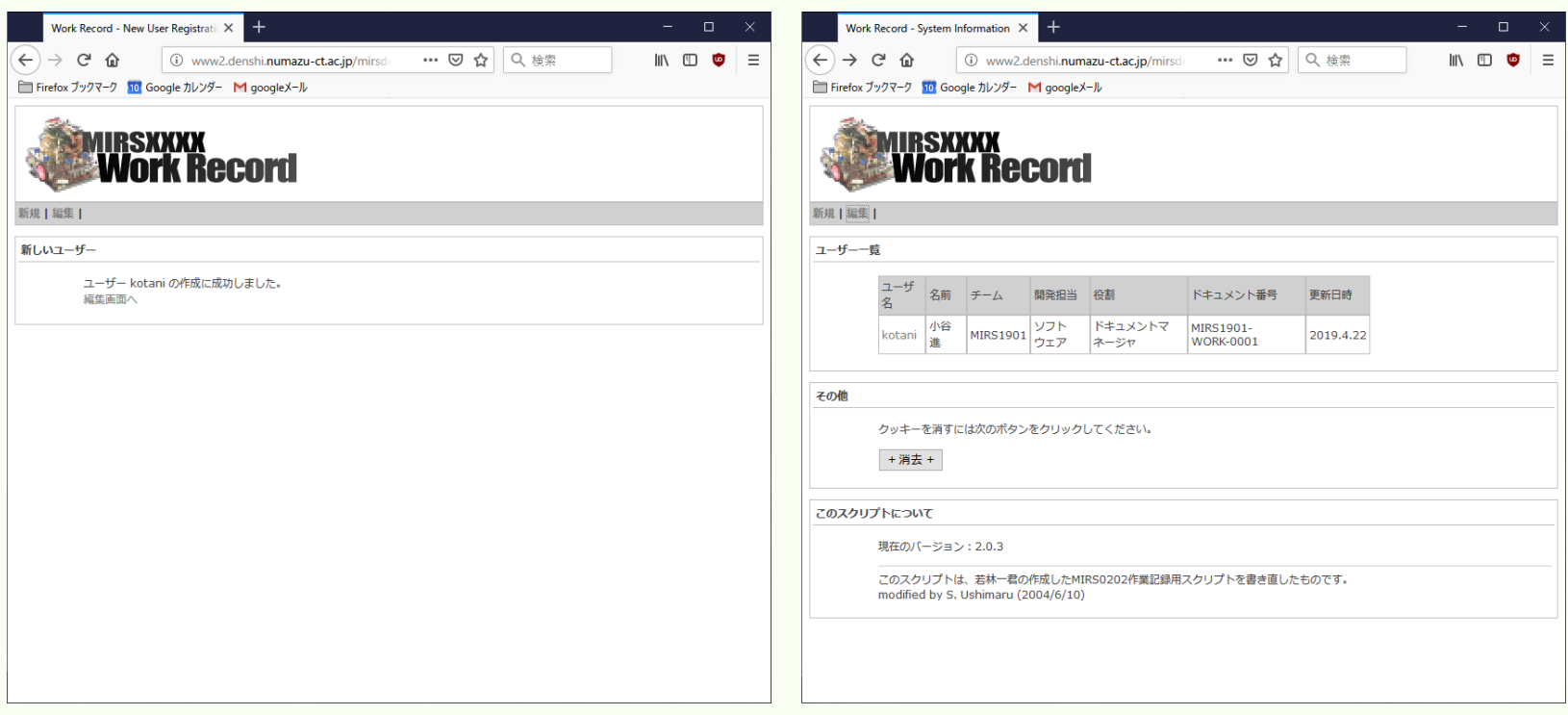

## DMが人数分のユーザ登録を行う

## 作業記録の登録について

- 作業内容を簡潔に記述する(簡潔過ぎないこと) ×回路設計をした 〇センサの回路設計をした 備考欄には作業中の問題点、思いついた解決法を記載
- 作業時間は、実働時間を0.5時間刻みで記録する
- 作業コードを正しく入力すること
- 原則として毎回の作業終了後に記入すること 作業ノート等にメモを取っておき、後日の記録も可

## 作業記録の参照方法

#### 管理台帳には、cgi-bin 以下のリンクを作成する

URL <a href="cgi-bin/record/index.cgi?mode=view&vName=xxxx">

赤字がユーザ名

(index.html のテンプレートのコメントを参照) ロゴのファイルは ~/cgi-bin/record/images/logo.png (変更可能)

# 学科サーバのMIRSアカウント

- MIRSドキュメントは学科サーバ(titan)に置かれる
- チームごとにmirsアカウントを用意している
- アカウント名 mirs2001 mirs2002 mirs2003 mirs2004 mirs2005
- パスワード各チームのDMが決めて登録する

学科サーバの管理者権限で登録するので、後で小谷まで

作業記録登録

学科サーバへのアクセス

## 演習室PCから学科サーバへのアクセス方法

windows

¥¥titan.denshi.numazu-ct.ac.jp¥mirs200**x**  $x \pi + - \Delta N_0$ .

Linux (Ubuntu) (1)scpコマンドによるファイルのコピー scp コピー元 コピー先

例)ローカルからサーバへファイルをアップロード scp index.html mirs2001@titan.denshi.numazu-ct.ac.jp: /www/mirsdoc2/mirs2001/dsgn/num0001a/

> (2)sshによるログイン ssh mirs2001@titan.denshi.numazu-ct.ac.jp